# Rekordér Reolink RLN36 návod k použití

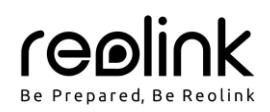

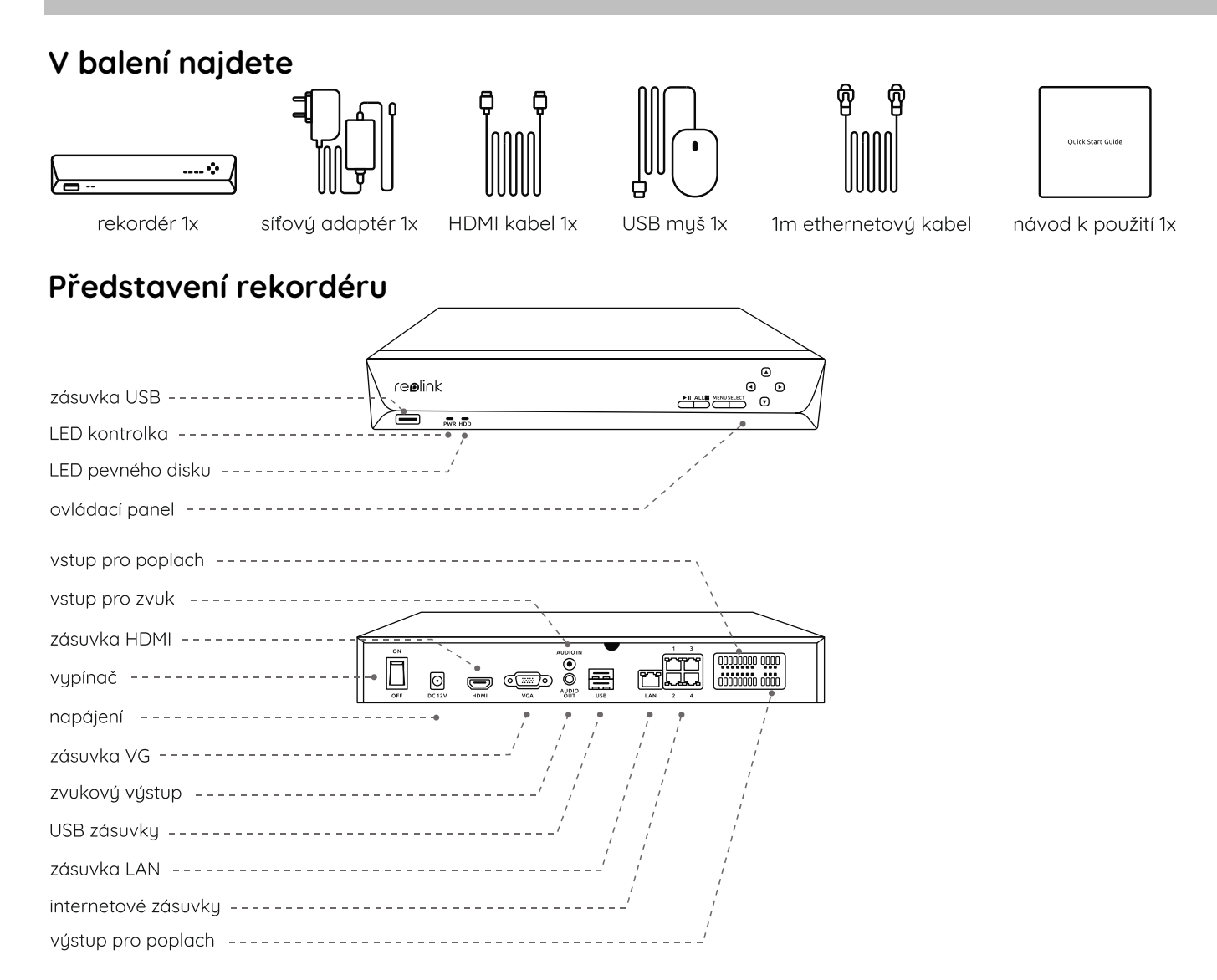

## **Schéma zapojení**

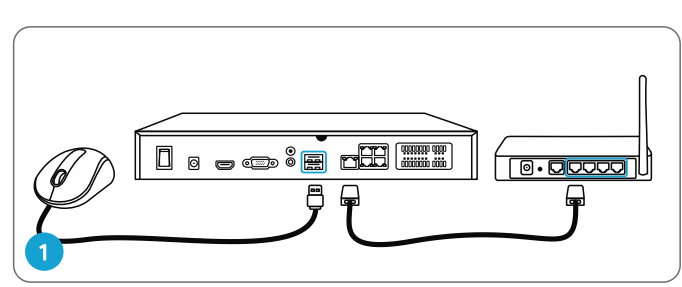

Připojte rekordér k routeru ethernetovým kabelem přes zásuvku LAN. Poté zapojte do USB zásuvky rekordéru myš.

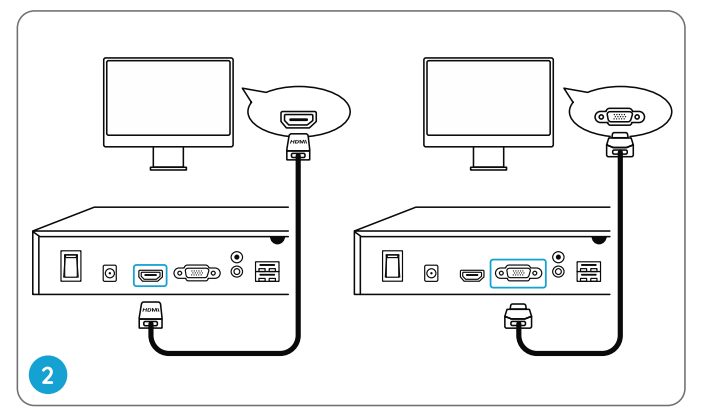

Připojte k rekordéru monitor prostřednictvím kabelu VGA nebo HDMI. POZNÁMKA: Balení neobsahuje VGA kabel.

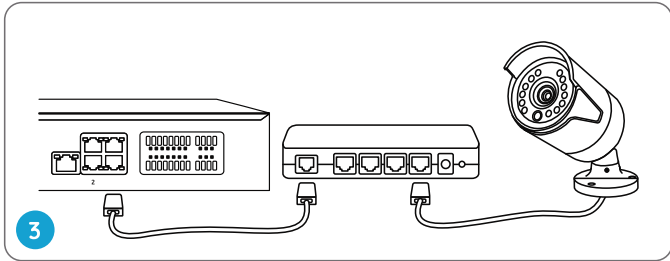

Připojte přepínač s PoE k rekordéru a přepínač s PoE zapněte.

Připojte kameru k přepínači s PoE prostřednictvím ethernetového kabelu.

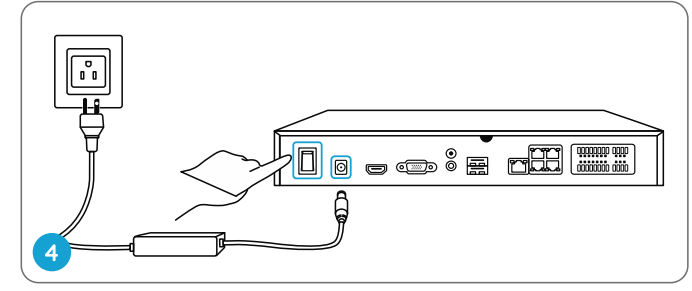

Zapojte rekordér do elektrické zásuvky a zapněte vypínač.

POZNÁMKA: S rekordérem Reolink spolupracují také některé WiFi kamery Reolink. Další informace najdete na https://support.reolink.com. Zjistěte, které WiFi kamery Reolink spolupracují s rekordérem Reolink NVR.

#### **Nastavení rekordéru**

Celý proces nastavení funkcí rekordéru představí průvodce. Nastavte si heslo k rekordéru (pro prvotní přístup) a systém nastavte podle pokynů průvodce.

POZNÁMKA: Heslo by mělo mít nejméně 6 znaků. Doporučujeme si heslo poznamenat a uchovat na chráněném místě.

#### **• Na chytrém telefonu**

Sejměte QR kód a stáhněte aplikaci Reolink.

#### **• Na počítači**

Cesta k souborům ke stažení: https://reolink.com > Support > App & Client.

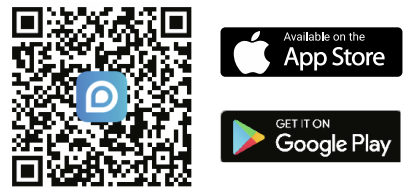

### **Řešení problémů**

#### **Na monitoru není vidět obraz**

Není-li na monitoru vidět obraz z rekordéru Reolink, vuzkoušejte následující:

- Rozlišení monitoru/Tv by mělo být alespoň 720p.
- Ověřte si, zda je rekordér zapnutý.
- Dvakrát zkontrolujte připojení přes HDMI/VGA kabel, případně vuzkoušejte vuměnit kabel nebo monitor.

Jestliže se problém neodstraní, obraťte se na podporu Reolink na adrese https://support.reolink.com

#### **Přes místní síť se není možné k rekordéru dostat**

Nedaří-li se vám dostat přes místní síť k rekordéru prostřednictvím mobilního telefonu nebo počítače, vyzkoušejte následující:

- Připojte rekordér k routeru síťovým kabelem přes zásuvku LAN.
- Vyměňte ethernetový kabel za jiný nebo zkuste jinou zásuvku na routeru.
- Přejděte do nabídky > System > Maintenance (údržba) a obnovte všechna nastavení.

Jestliže se problém neodstraní, obraťte se na podporu Reolink na adrese https://support.reolink.com

#### **Přes internet se není možné k rekordéru dostat**

Nedaří-li se vám dostat k rekordéru vzdáleně přes internet prostřednictvím mobilního telefonu nebo počítače, vyzkoušejte následující:

- Ověřte si, zda se k rekordéru dostanete přes místní síť.
- Přejděte v nabídce rekordéru k Network > Network Advanced (pokročilé parametry sítě) a ověřte s, zda je povoleno připojení přes UID.
- Připojte telefon nebo počítač do stejné místní sítě (LAN), ve které je i rekordér, a zkontrolujte, zda se dostanete na nějakou webovou stránku a zda máte přístup na internet.
- Znovu nastartujte rekordér a domácí router a pokus opakujte.
- Jestliže se problém neodstraní, obraťte se na podporu Reolink na adrese https://support.reolink.com

#### **Technické údaje**

**Výstup obrazu/zvuku** výstup HDMI: až 12 MP vústup VGA: až 2 MP zvukovú vústup: 1 kanál RCA Dekódování Rozlišení: 12/8/5/4/3 MP/1080p/720p Kodek videa: H.264, H.265 Synchronní přehrávání: až 4 kanály

#### **Obecné**

Provozní teplota: -10 °C ~ +55 °C Rozměry: 330 x 48 x 310 mm Hmotnost: 2,26 kg (bez pevného disku)

# **Obsah je uzamčen**

**Dokončete, prosím, proces objednávky.**

**Následně budete mít přístup k celému dokumentu.**

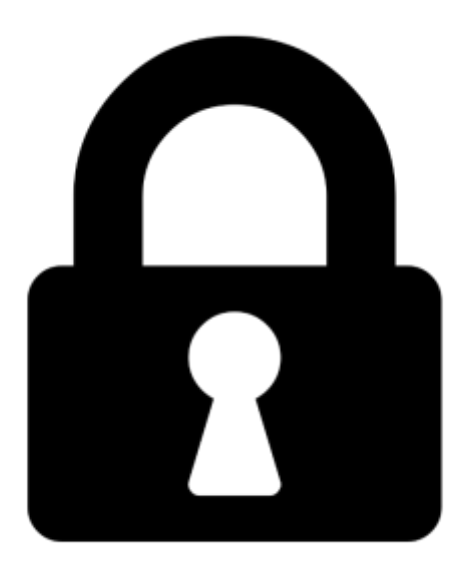

**Proč je dokument uzamčen? Nahněvat Vás rozhodně nechceme. Jsou k tomu dva hlavní důvody:**

1) Vytvořit a udržovat obsáhlou databázi návodů stojí nejen spoustu úsilí a času, ale i finanční prostředky. Dělali byste to Vy zadarmo? Ne\*. Zakoupením této služby obdržíte úplný návod a podpoříte provoz a rozvoj našich stránek. Třeba se Vám to bude ještě někdy hodit.

*\*) Možná zpočátku ano. Ale vězte, že dotovat to dlouhodobě nelze. A rozhodně na tom nezbohatneme.*

2) Pak jsou tady "roboti", kteří se přiživují na naší práci a "vysávají" výsledky našeho úsilí pro svůj prospěch. Tímto krokem se jim to snažíme překazit.

A pokud nemáte zájem, respektujeme to. Urgujte svého prodejce. A když neuspějete, rádi Vás uvidíme!